# Anleitung Zwischennachweis 2023/ Rückzahlungen im StIL-Portal

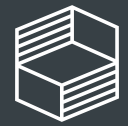

novation in der ochschullehre

# Zwischennachweis

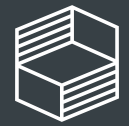

Stiftung<br>Innovation in der<br>Hochschullehre

Im Bereich Projektförderung werden für den Zwischennachweis zwei Reiter bearbeitet: Im Reiter "Nachweise" (1) geben Sie Ihren Sachbericht ein bzw. reichen den zahlenmäßigen Nachweis per Upload bei der Stiftung ein.

Im Reiter "Ausgaben und Umdispositionen" (2) geben Sie nach der Finalisierung Ihres zahlenmäßigen Nachweises einmalig und in Summe ihre Ausgaben und Umdispositionen für das Förderjahr des Zwischennachweises an. Diese Eingaben aktualisieren die Übersicht "Fördermittelstatus" (3).

Um einen neuen Zwischennachweis anzulegen, klicken Sie bitte auf "Neuen Nachweis erstellen" (4).

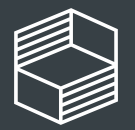

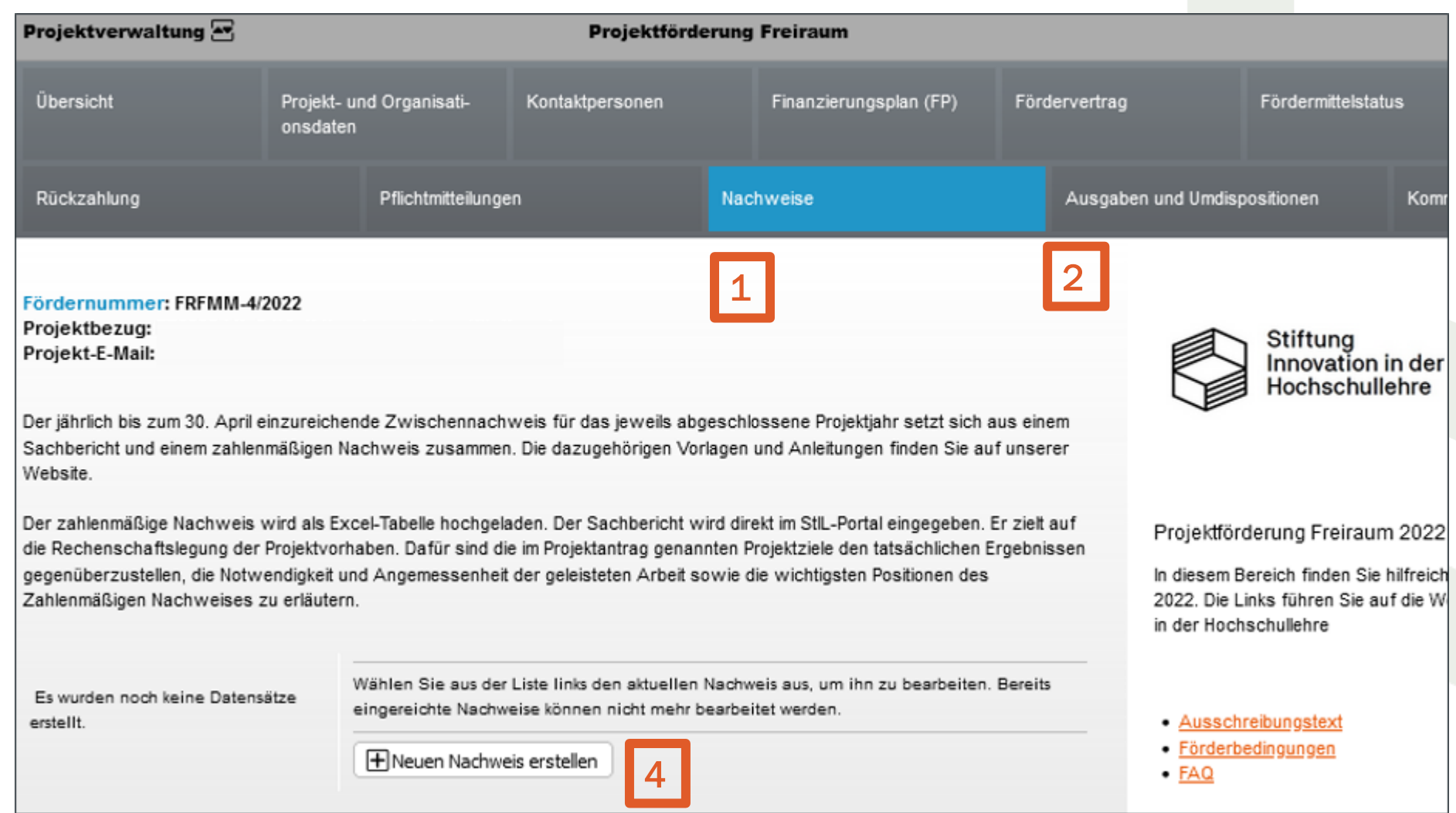

# **Zwischennachweis**

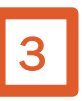

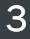

# Zwischennachweis - Sachbericht

Zunächst sehen Sie dann die Eingabemaske zum Sachbericht (1). Bitte füllen Sie die entsprechenden Textfelder aus und achten Sie auf die maximale Zeichenzahl (inkl. Leerzeichen).

Bitte beachten Sie, dass Sie Ihre Eingaben stets zwischenspeichern, damit sie nicht verloren gehen.

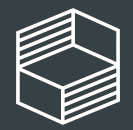

29. Februar 2024

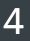

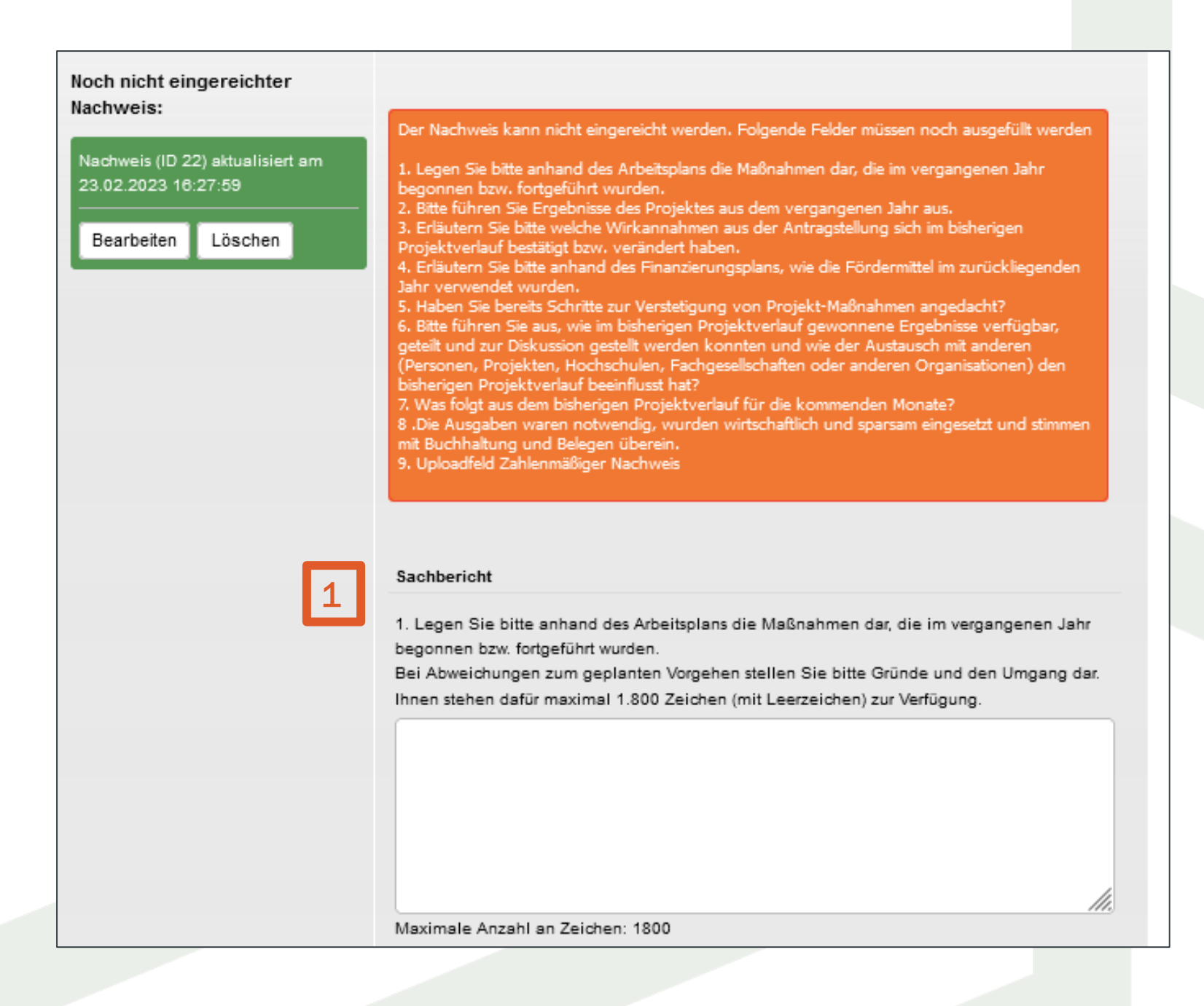

# Zwischennachweis – Upload zahlenmäßiger Nachweis und Einreichen

Unterhalb des Sachberichts sehen Sie die Upload-Funktion für den zahlenmäßigen Nachweis (1). Laden Sie dort die ausgefüllte Vorlage hoch. Im Textfeld (2) können Sie Anmerkungen eintragen. Bitte beachten Sie, dass Sie ihre Eingaben stets zwischenspeichern (3).

Solange Sachberichtsfragen nicht ausgefüllt und der zahlenmäßige Nachweis nicht hochgeladen wurde, erhalten Sie im oberen Abschnitt eine Fehlermeldung (4).

Sobald alle Textfelder und Checkboxen zum Sachbericht bearbeitet sind und der zahlenmäßige Nachweis hochgeladen wurde, können Sie den Zwischennachweis einreichen (5).

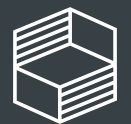

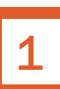

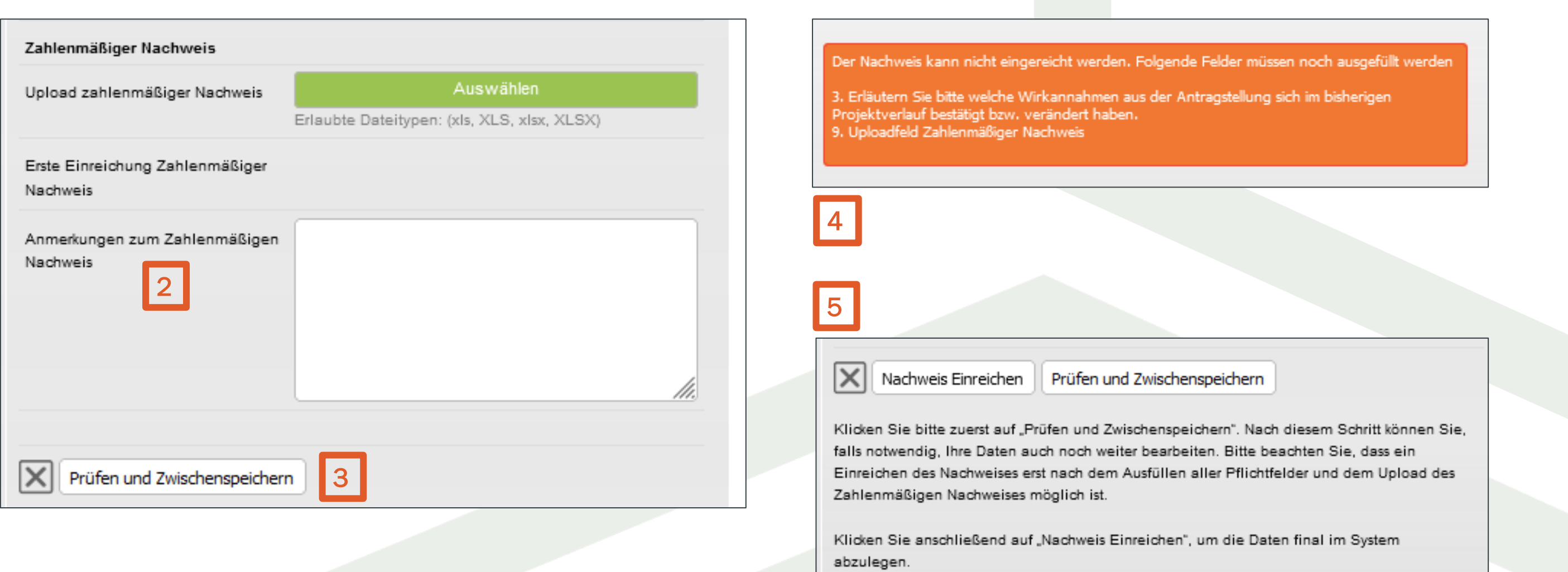

# Zwischennachweis – Ausgaben & Umdispositionen

Geben Sie abschließend im Reiter "Ausgaben und Umdispositionen" (1) einmalig und in Summe die Ausgaben und Umdispositionen für das abgeschlossene Förderjahr ein. Achtung: In den Umdispositionen ergänzen Sie bitte nur diese, die Sie im laufenden Haushaltsjahr hier noch nicht erfasst und als Pflichtmitteilung eingereicht haben. Dies sind in der Regel die Umdispositionen unter 20 %.

Diese Eingaben können Sie nach dem Speichern im Reiter "Fördermittelstatus" (2) nachvollziehen und sehen auf einen Blick, wie Ihr Kassenstand ist (sofern alle Daten korrekt eingepflegt wurden). Es kann einen Moment dauern, bis alle Eingaben angezeigt werden. Die Summen müssen mit der Excel "Zahlenmäßiger Nachweis" übereinstimmen.

Um Ausgaben oder Umdispositionen einzugeben, klicken Sie im jeweiligen Abschnitt auf das rote Plus (3).

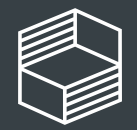

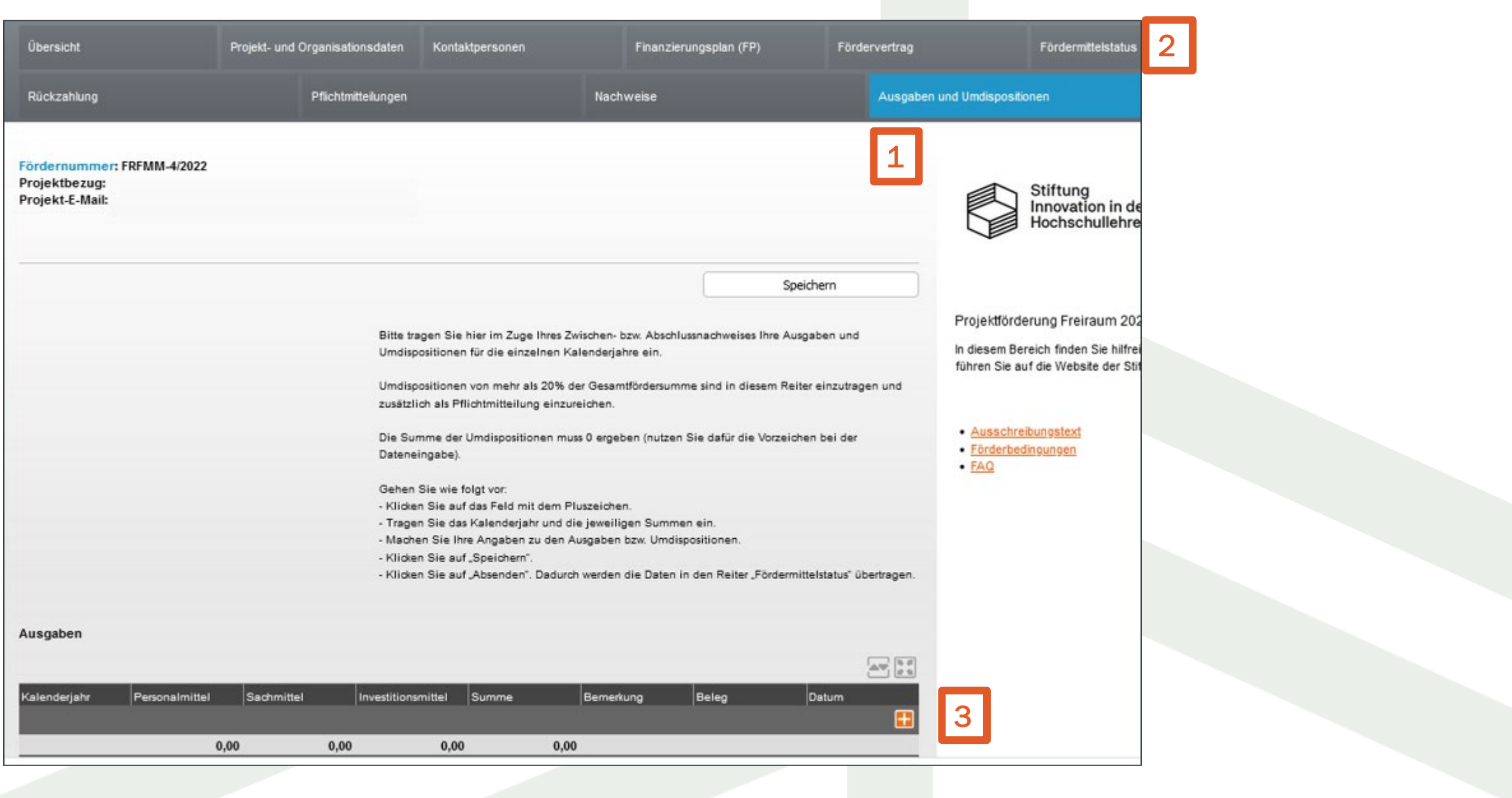

# Zwischennachweis – Ausgaben & Umdispositionen

Wählen Sie das relevante Kalenderjahr aus und geben dann die Summen für die einzelnen Finanzpositionen ein (1). Ein Beleg ist nicht notwendig (2). Speichern Sie Ihre Eingaben stets ab (3) und klicken Sie anschließend auf "Listendaten in Antrag übernehmen" (4).

Bei den Umdispositionen verfahren Sie ebenso. Beachten Sie, dass bei Umdispositionen die Summe stets Null ergeben muss!

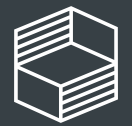

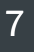

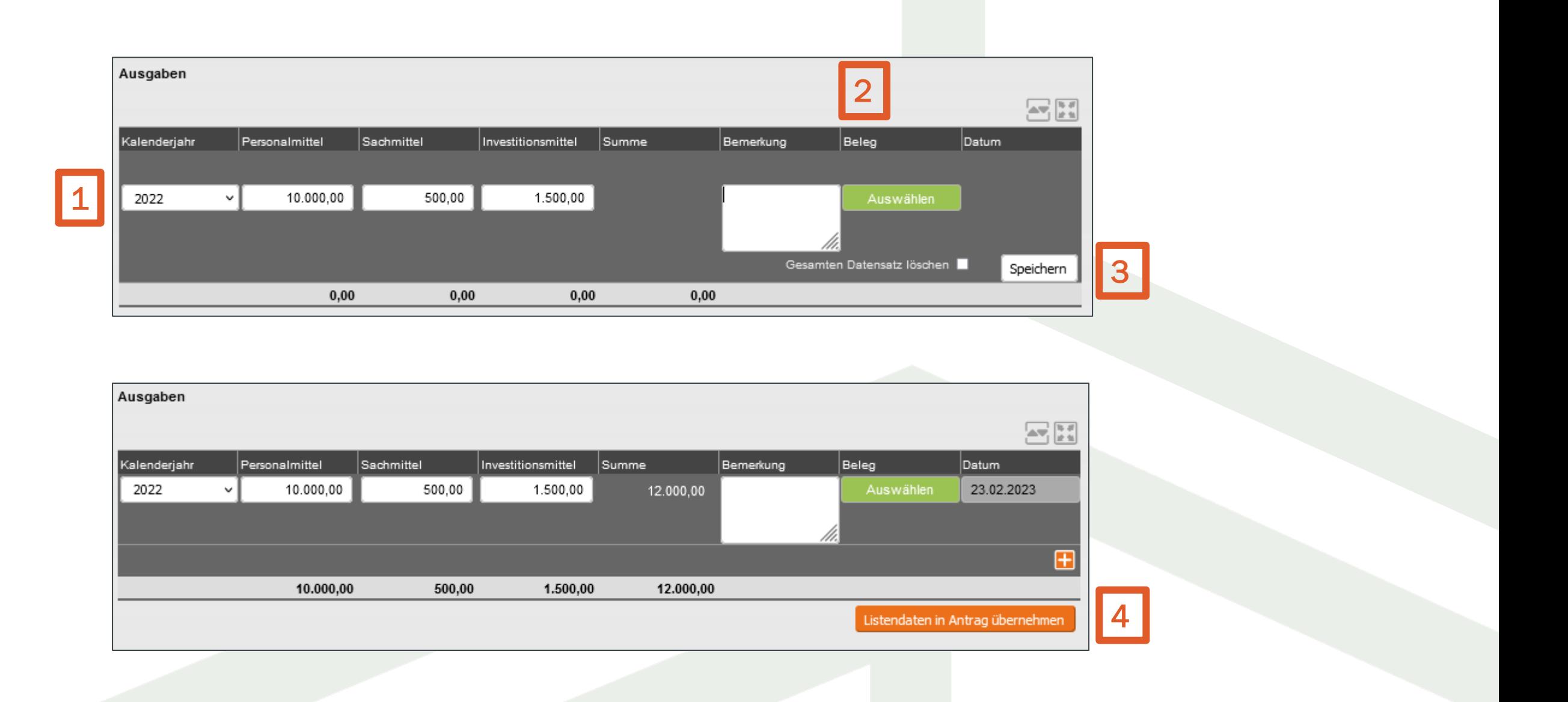

# Zwischennachweis – Eingaben löschen

Wollen Sie eine Dateneingabe löschen, dann klicken Sie die Zeile an, setzen bei "Gesamten Datensatz löschen" (1) den Haken und speichern (2) Ihre Auswahl.

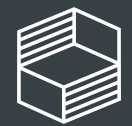

Stiftung<br>Innovation in der<br>Hochschullehre

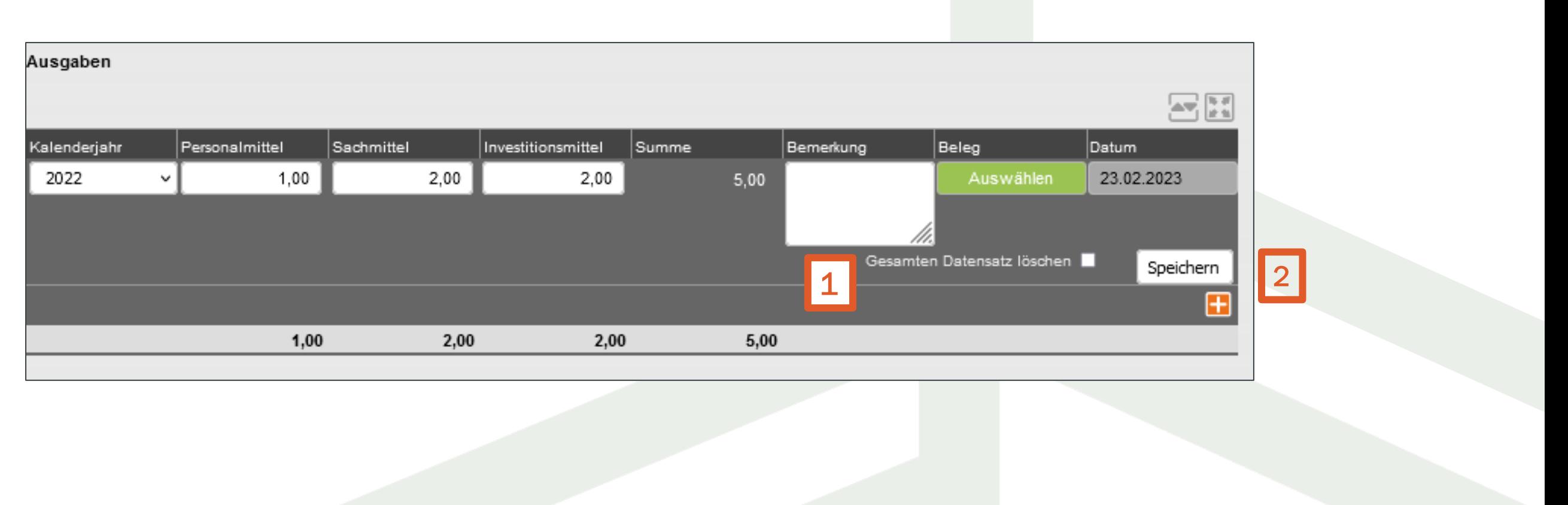

# Rückzahlungen

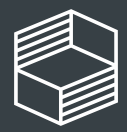

Stiftung<br>Innovation in der<br>Hochschullehre

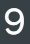

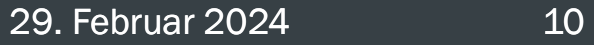

# Rückzahlungen

Weist Ihr zahlenmäßiger Nachweis einen positiven Kassenbestand aus, ist dieser an die Stiftung zurückzuzahlen. Im Reiter "Rückzahlung"(1) können Sie per Klick auf "Neue Rückzahlung erstellen" (2) eine neue Rückzahlung anlegen und an die Stiftung senden.

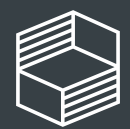

Stiftung<br>Innovation in der<br>Hochschullehre

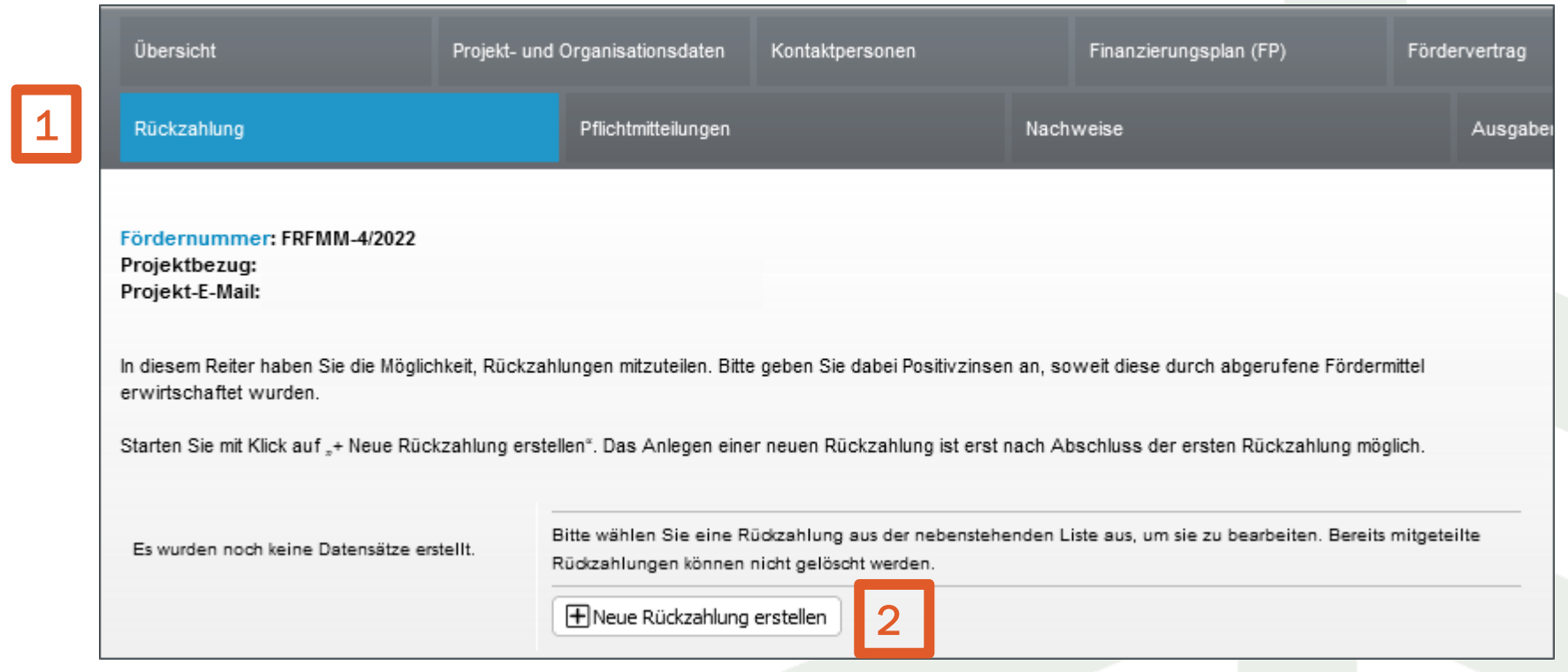

# Rückzahlung - Dateneingabe

Wählen Sie die entsprechenden Angaben sowie das Jahr aus, aus dem die rückzuzahlenden Fördermittel stammen (1). Geben Sie alle drei Summen aus der "Zusammenfassung" des zahlenmäßigen Nachweises für die einzelnen Finanzpositionen ein (2) und begründen die Rückzahlung (3).

Im Feld Referenz (4) können Sie einen Text angeben, der in der Zahlungsaufforderung und im Buchungsbeleg im Verwendungszweck zu sehen sein wird.

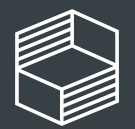

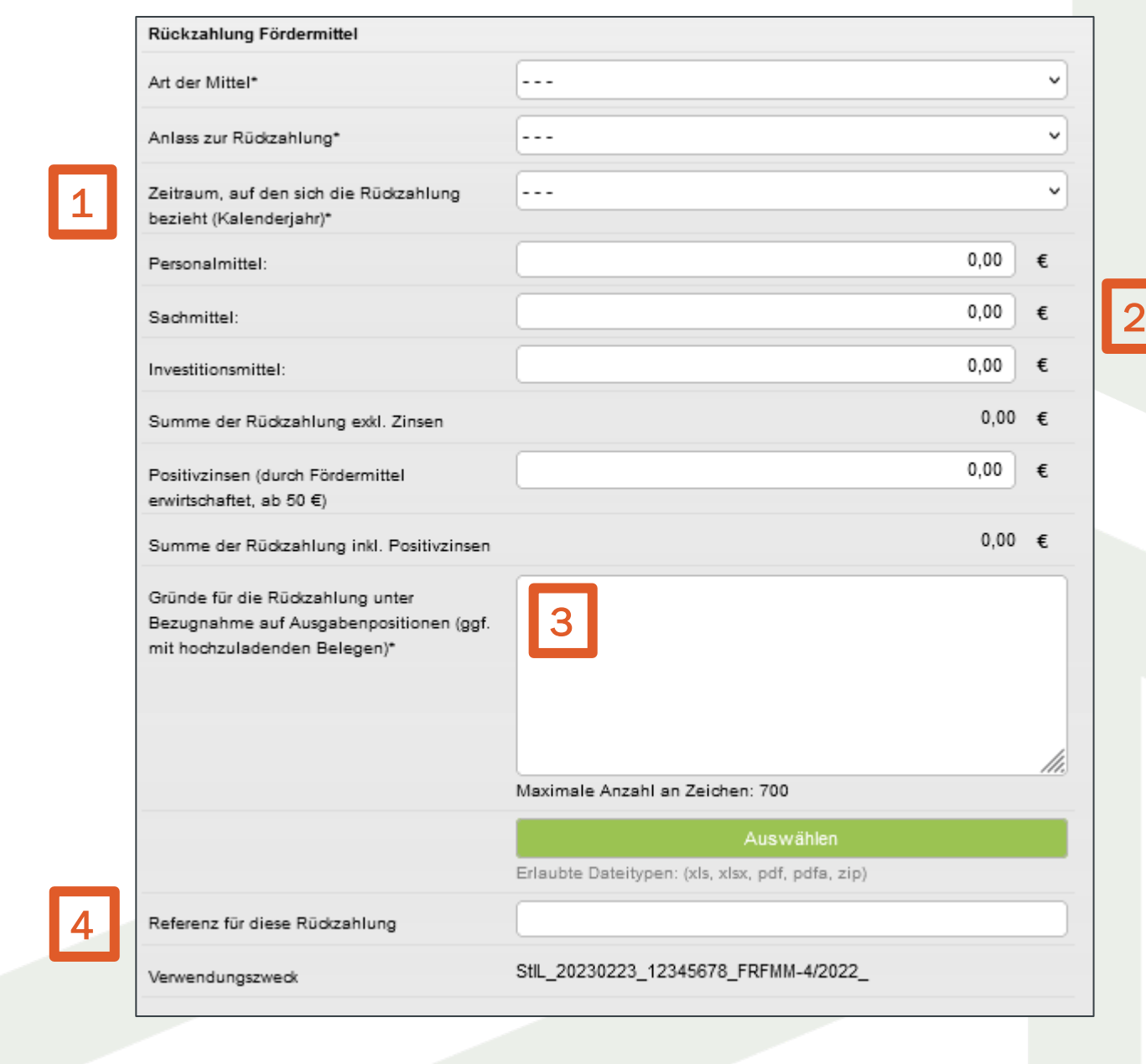

Sie können die Daten zur Rückzahlung zunächst zwischenspeichern (1) und ggf. weiter bearbeiten. Sind alle notwendigen Eingaben gemacht, klicken Sie zunächst auf "Prüfen und Zwischenspeichern" und dann auf "Rückzahlung mitteilen" (2). Der Button erscheint erst, nachdem alle Pflichtfelder gefüllt sind.

# Rückzahlung mitteilen

Sie erhalten per E-Mail eine Eingangsbestätigung.

Die Stiftung prüft die Rückzahlung und wird diese anschließend freigeben. Sie erhalten daraufhin eine E-Mail mit einer Zahlungsaufforderung inkl. Kontoverbindung und Verwendungszweck. Überweisen Sie bitte kein Geld, bevor Sie die Zahlungsaufforderung erhalten haben!

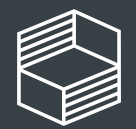

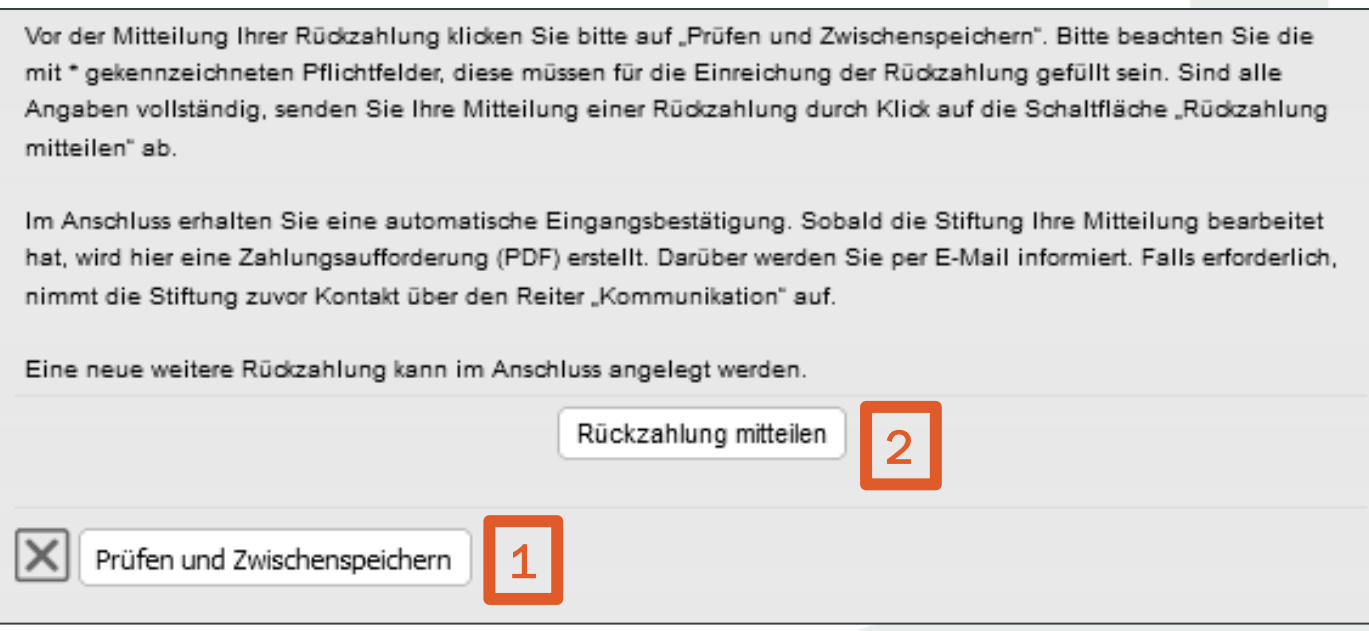

# Rückzahlung - Buchungsbeleg

Nach der Freigabe durch die Stiftung finden Sie einen Buchungsbeleg in der Liste der eingereichten Datensätze (1).

Wichtig: Ihre eingereichte Rückzahlung wird mit dem Zwischennachweis geprüft. Es fallen keine Zinsen an, bis Sie die Zahlungsaufforderung erhalten.

Bitte beachten Sie, dass Sie nicht mehrere Rückzahlungen zeitgleich einreichen können, sondern eine neue Rückzahlung erst angelegt werden kann, wenn die vorhergehende final eingereicht wurde. Sie können dann einen neuen Datensatz erstellen (2).

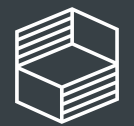

Stiftung novation in der **lochschullehre** 

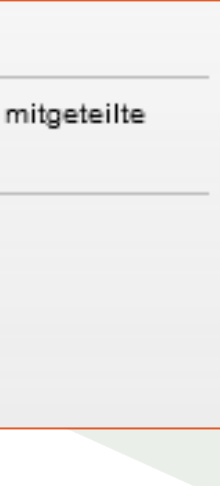

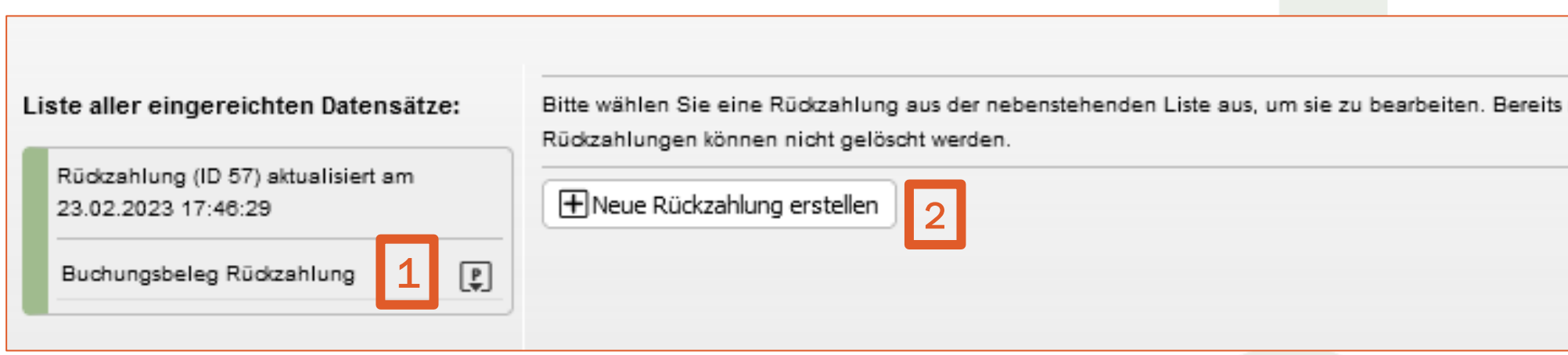

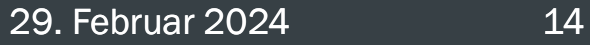

# Für weitere Rückfragen haben Sie die folgenden Möglichkeiten:

# Telefonische Sprechstunde

Dienstags von 10 bis 11:30 Uhr unter 040/6059815-72

Bei Detailfragen zum Zwischennachweis für Ihr Projekt senden Sie uns gern eine Nachricht über die Kommentarfunktion im StIL-Portal.

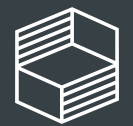

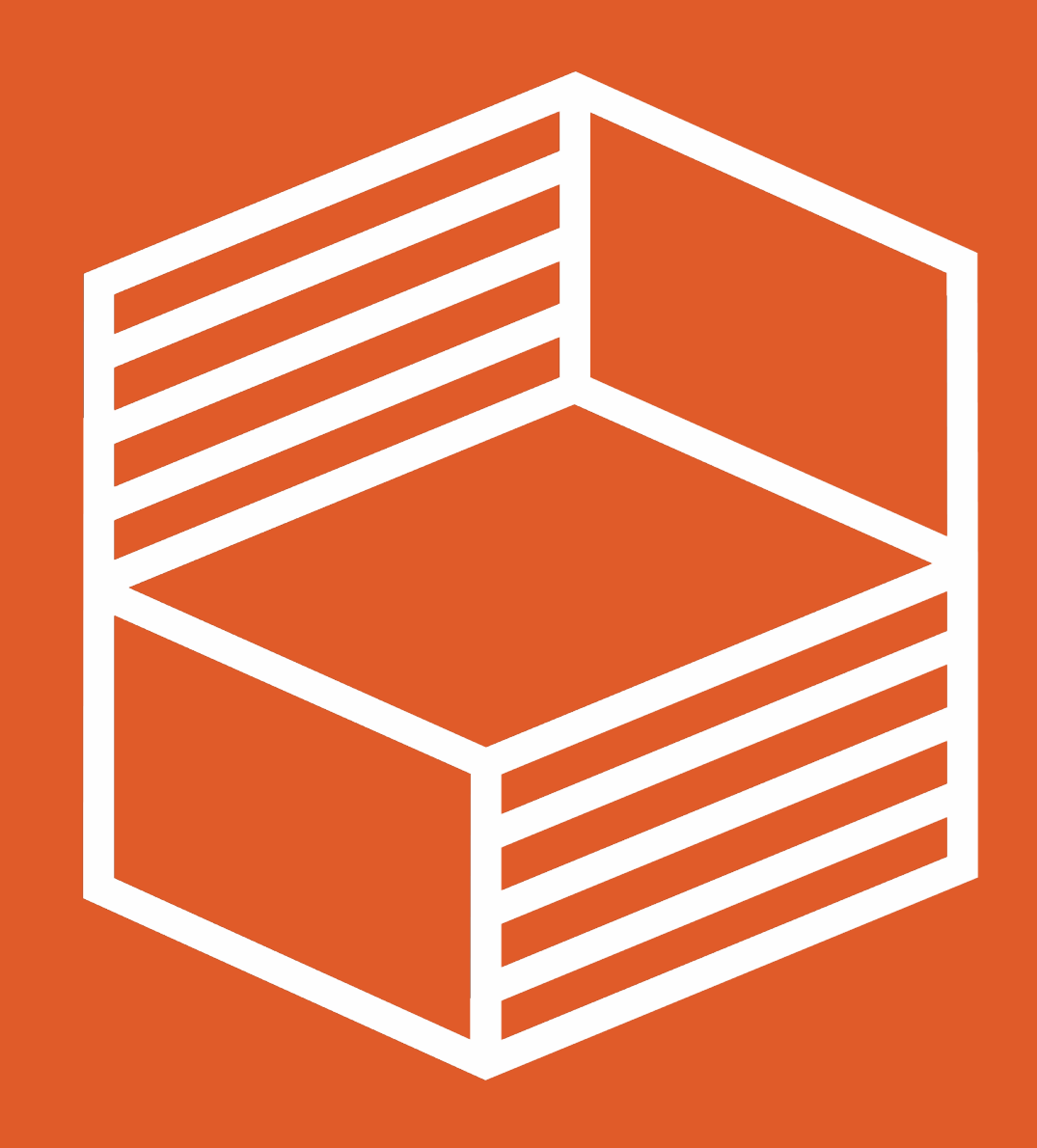

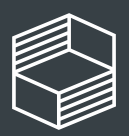

Stiftung<br>Innovation in der<br>Hochschullehre

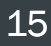